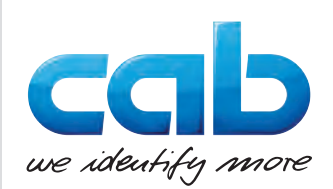

Käyttöohje

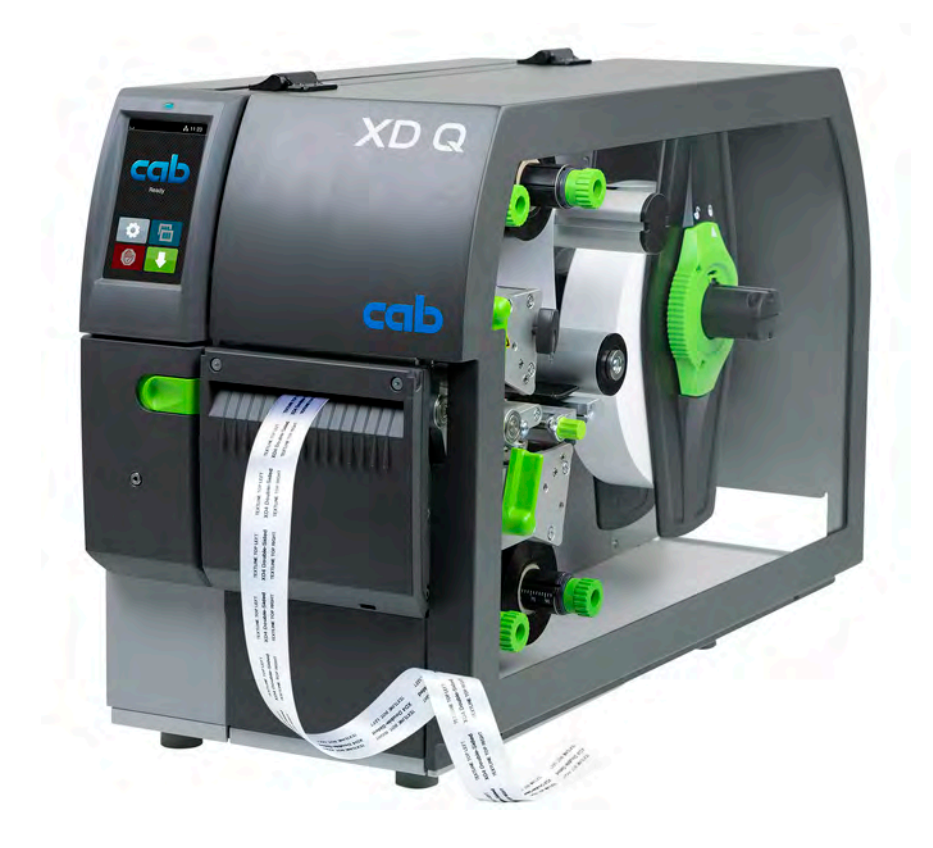

**Tarratulostin** 

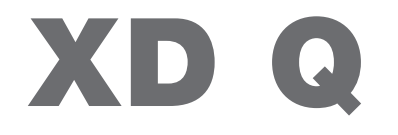

**MADE IN GERMANY**

# **2 2 Käyttöohje seuraaville tuotteille**

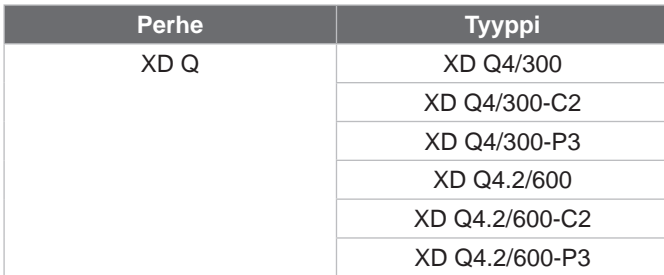

#### **Versio:** 11/2024 - **Tuotenro** 9003895

#### **Tekijänoikeus**

Tämä asiakirja sekä sen käännökset ovat cab Produkttechnik GmbH & Co KG:n omaisuutta.

Toisintamiseen, työstämiseen, monistamiseen tai levittämiseen kokonaisuudessaan tai osittain muihin tarkoituksiin kuin alkuperäisen tarkoituksenmukaisen käytön seurantaan – erityisesti cabin myymän laitteen varaosien hankintaan – vaaditaan cabin etukäteinen kirjallinen suostumus.

#### **Toimitus**

Jos sinulla on kysyttävää tai ehdotuksia, käänny cab Produkttechnik GmbH & Co KG:n puoleen Saksan osoitteessa.

#### **Ajankohtaisuus**

Jatkuvasta laitteiden tuotekehittelystä johtuen voi laitteessa ja sen dokumentoinnissa esiintyä eroavaisuuksia. Ajankohtainen versio on osoitteessa www.cab.de.

#### **Myyntiehdot**

Toimitukset ja suoritukset tapahtuvat cabin yleisten myyntiehtojen mukaisesti.

#### **Muut asiakirjat**

cab-tulostimen konfigurointiohje (englanti)

<https://www.cab.de/media/pushfile.cfm?file=3257>

cab-tulostimen ohjelmointiohje (englanti)

<https://www.cab.de/media/pushfile.cfm?file=3047>

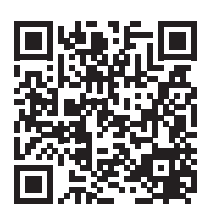

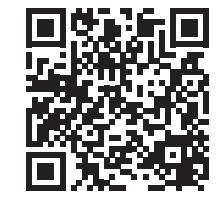

Saksa **cab Produkttechnik GmbH & Co KG** Karlsruhe Puh. +49 721 6626 0 *[www.cab.de](http://www.cab.de)*

Ranska **cab Technologies S.à.r.l.** Niedermodern Puh. +33 388 722501 *[www.cab.de/fr](http://www.cab.de/fr)*

## USA **cab Technology, Inc.**

Chelmsford, MA Puh. +1 978 250 8321 *[www.cab.de/us](http://www.cab.de/us)*

Meksiko **cab Technology, Inc.** Juárez Puh. +52 656 682 4301 *[www.cab.de/es](http://www.cab.de/es)*

#### Taiwan **cab Technology Co., Ltd.** Taipei

Tel. +886 (02) 8227 3966 *[www.cab.de/tw](http://www.cab.de/tw)*

Kiina **cab (Shanghai) Trading Co., Ltd.** Shanghai Tel. +86 (021) 6236 3161 *[www.cab.de/cn](http://www.cab.de/cn)*

Singapore **cab Singapore Pte. Ltd.** Singapore Puh. +65 6931 9099 *[www.cab.de/e](http://www.cab.de/en)n*

Etelä-Afrikka **cab Technology (Pty) Ltd.** Randburg Puh. +27 11 886 3580 *[www.cab.de/za](http://www.cab.de/za)*

# Sisällysluettelo

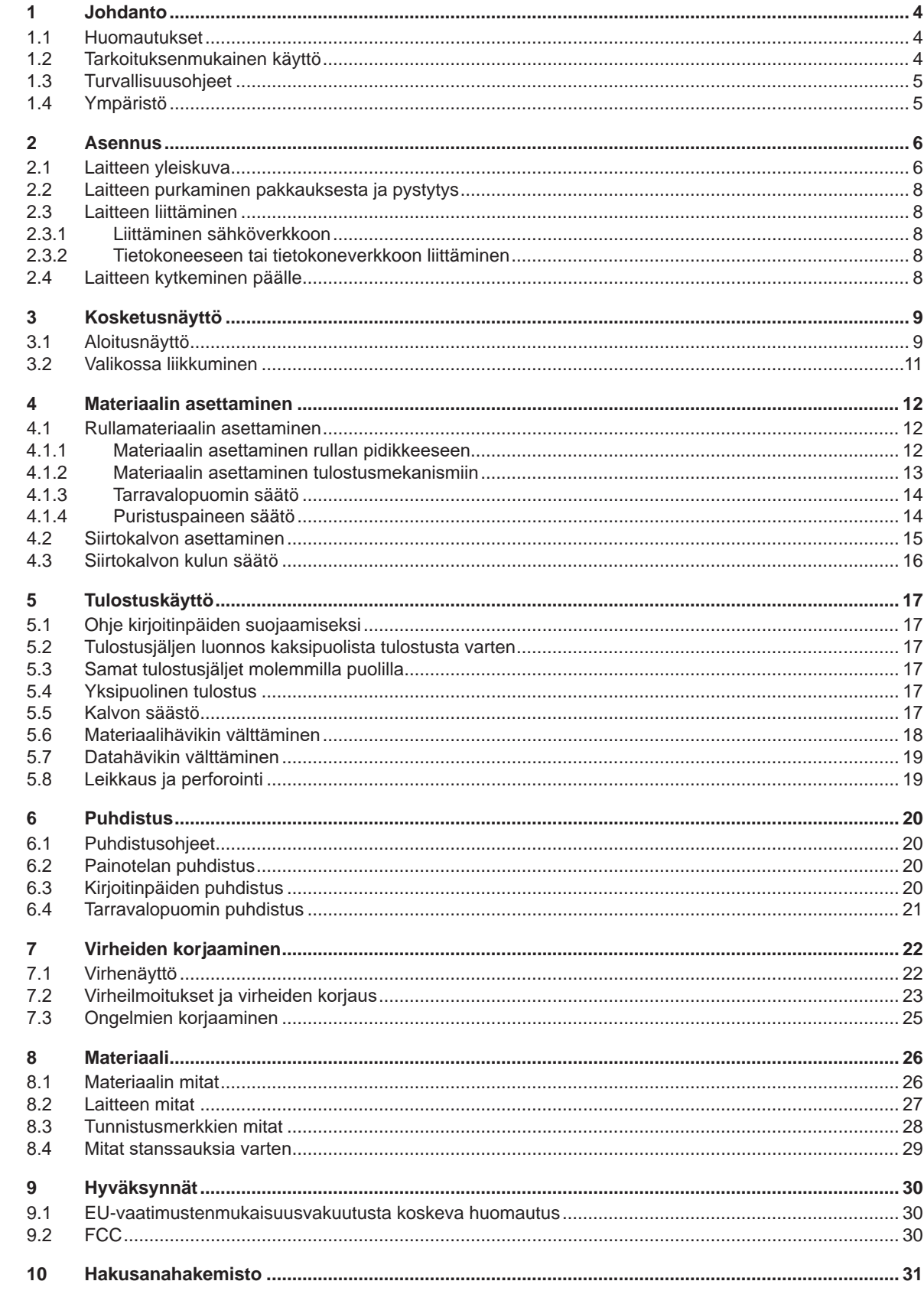

# <span id="page-3-0"></span>**4 1 Johdanto 4**

#### **1.1 Huomautukset**

<span id="page-3-1"></span>Tärkeät tiedot ja huomautukset on merkitty tähän asiakirjaan seuraavasti:

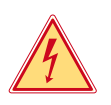

**Vaara!**

**Muistuttaa vaarallisen jännitteen aiheuttamasta poikkeuksellisen suuresta vaarasta, joka uhkaa välittömästi henkeä tai terveyttä.**

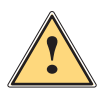

# **Vaara!**

**Muistuttaa huomattavan riskin aiheuttavasta vaaratekijästä, joka johtaa kuolemaan tai vakavaan loukkaantumiseen, ellei vaaratekijän esiintymistä ehkäistä.**

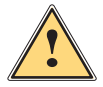

#### **Varoitus!**

**Muistuttaa kohtalaisen riskin aiheuttavasta vaaratekijästä, joka voi johtaa kuolemaan tai vakavaan loukkaantumiseen, ellei vaaratekijän esiintymistä ehkäistä.**

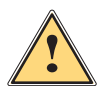

#### **Ole varovainen!**

**Muistuttaa lievän riskin aiheuttavasta vaaratekijästä, joka voi johtaa lievään tai kohtalaisen vakavaan loukkaantumiseen, ellei vaaratekijän esiintymistä ehkäistä.**

# **! Huomio!**

**Muistuttaa mahdollisista esinevahingoista tai mahdollisesta laadun heikentymisestä.**

# **i Huomautus!**

**Neuvoja työnkulun helpottamista varten tai huomautus tärkeästä työvaiheesta.**

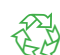

Vinkkejä ympäristönsuojeluun.

**Käsittelyohjeita.** 

Ympäristö!

- $\triangleright$  Viittaus lukuun, sijaintiin, kuvanumeroon tai asiakirjaan.
- \* Vaihtoehto (tarvike, oheislaite, erikoisvaruste).
- *Aika* Näkymä näytöllä.

### **1.2 Tarkoituksenmukainen käyttö**

- Laite on valmistettu alan uusinta tekniikkaa soveltaen ja voimassa olevia turvateknisiä määräyksiä noudattaen. Tästä huolimatta tuotteen käytössä voi esiintyä tilanteita, jotka altistavat käyttäjän tai muita henkilöitä kuoleman tai vakavan vammautumisen vaaralle tai jossa laite ja muita esineitä voi vahingoittua.
- Laitetta saa käyttää vain teknisesti moitteettomassa kunnossa, sen käytön tulee olla tarkoituksenmukaista ottaen huomioon turvallisuustekijät ja käyttöön liittyvät vaarat käyttöohjeen mukaisesti.
- Laite soveltuu ainoastaan soveltuvien, valmistajan hyväksymien materiaalien tulostamiseen. Muun kaltainen tai tästä poikkeava käyttö ei ole tarkoituksenmukaista. Valmistaja/tavarantoimittaja ei korvaa vääränlaisesta käytöstä aiheutuneita vahinkoja; riski on yksin käyttäjän vastuulla.
- Tarkoituksenmukaiseen käyttöön kuuluu myös tämän ohjeen noudattaminen.

## <span id="page-4-0"></span>**1 [Johdanto](#page-3-1)**

### **1.3 Turvallisuusohjeet**

- Laite soveltuu käytettäväksi sähköverkoissa, joiden vaihtojännite on 100–240 V. Se tulee liittää vain sähköpistorasiaan, jossa on turvamaadoitus.
- Liitä laite vain suojapienjännitteellä toimiviin laitteisiin.
- Kytke kaikki asianosaiset laitteet (tietokone, tulostin, lisälaitteet) pois päältä, ennen kuin kytket tai irrotat liitäntöjä.
- Käytä laitetta ainoastaan kuivassa käyttöympäristössä, äläkä altista sitä kosteudelle (roiskevedelle, sumulle jne.).
- Älä käytä laitetta räjähdysalttiissa ympäristössä.
- Älä käytä laitetta suurjännitejohtojen läheisyydessä.
- Jos laitetta käytetään kansi avattuna, varo, etteivät vaatteet, hiukset, korut tai vastaavat joudu kosketuksiin laitteen suojaamattomien, pyörivien osien kanssa.
- Laite tai sen osat, erityisesti kirjoitinpäät, voivat kuumentua tulostuksen aikana. Älä koske niihin käytön aikana ja anna niiden jäähtyä ennen purkamista tai materiaalin vaihtoa.
- Puristumisvaara kantta suljettaessa. Koske kanteen sitä sulkiessasi vain ulkopuolelta, äläkä koske kannen kääntöalueelle.
- Vain tässä käyttöohjeessa kuvatut toimenpiteet ovat sallittuja. Muut työt saavat suorittaa vain asianmukaisesti koulutetut henkilöt tai huoltoteknikot.
- Virheelliset elektronisiin rakenneosiin ja niiden ohjelmistoihin kohdistuvat toimenpiteet voivat aiheuttaa häiriöitä.
- Myös muut laitteeseen kohdistuvat epäasianmukaiset toimenpiteet ja muutokset voivat vaarantaa käyttöturvallisuuden.
- Korjaustyöt tulee teettää aina pätevässä korjaamossa, josta löytyvät vaadittuihin töihin tarvittavat työkalut ja ammattitaito.
- Laitteisiin on kiinnitetty erilaisia varoitustarroja, joiden tarkoitus on kiinnittää huomio vaaroihin. Tarroja ei saa irrottaa, sillä tällöin vaarat eivät välttämättä tule huomatuiksi.
- Suurin melutaso LpA on alle 70 dB(A).

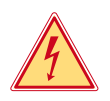

## **Vaara!**

**Verkkojännitteen aiheuttama hengenvaara.**

X **Älä avaa laitteen koteloa.**

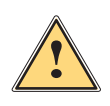

4

#### **Varoitus!**

**Tämä on luokan A laitteisto. Asuinympäristössä laitteisto saattaa aiheuttaa radiotaajuushäiriöitä. Tässä tapauksessa käyttäjäyritykseltä saatetaan vaatia soveltuvia toimenpiteitä.**

## **1.4 Ympäristö**

Käytöstä poistettavat laitteet sisältävät arvokkaita kierrätyskelpoisia materiaaleja, jotka soveltuvat hyötykäyttöön.

X Toimita ne hävitystä varten soveltuviin keräyspisteisiin talousjätteestä erillään.

Tulostimen modulaarisen rakenteensa ansiosta osiin purkaminen on täysin mahdollista.

- $\blacktriangleright$  Kierrätä osat.
- Laitteen piirilevy on varustettu litiumparistolla.

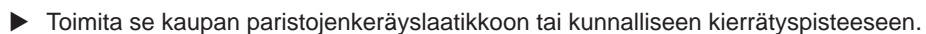

### <span id="page-5-0"></span>**6 2 Asennus 6**

**2.1 Laitteen yleiskuva**

<span id="page-5-1"></span>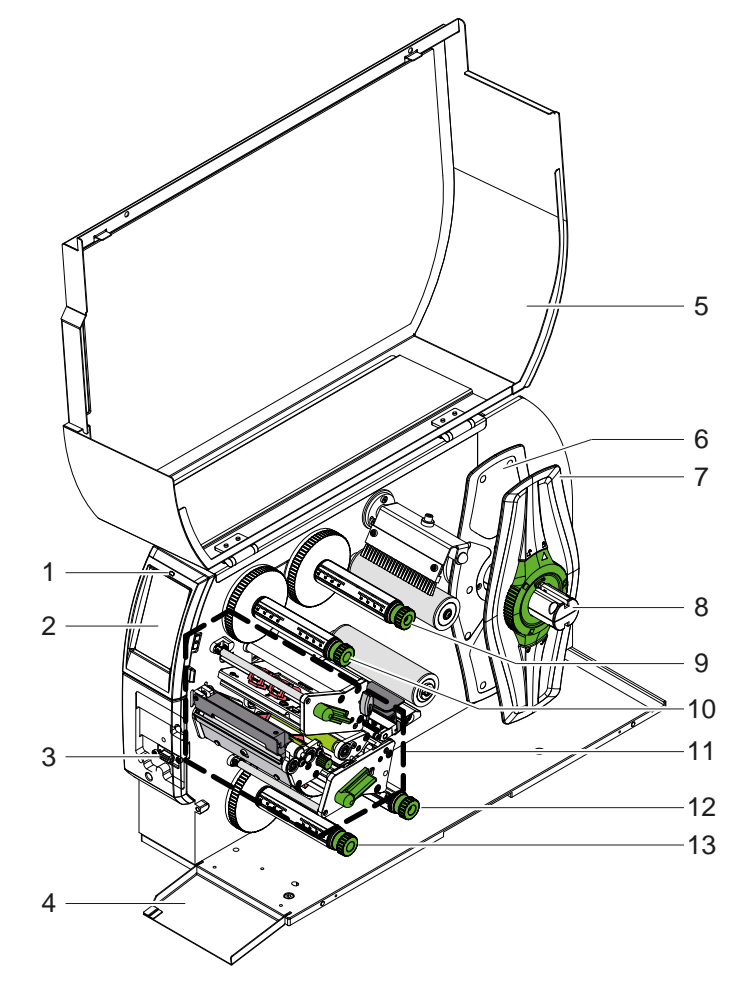

- 1 LED "Laite päällä"
- 2 Näyttö<br>3 Oheisla
- 3 Oheislaiteliitäntä<br>4 Läppä
- 4 Läppä<br>5 Kansi
- 5 Kansi
- 6 Reunan säätäjä sisempi<br>7 Reunan säätäjä ulompi
- Reunan säätäjä ulompi
- 8 Rullan pidike<br>9 Siirtokalvon a
- Siirtokalvon aukikelaaja ylhäällä
- 10 Siirtokalvon kiinnikelaaja ylhäällä
- 11 Tulostusmekanismi
- 12 Siirtokalvon aukikelaaja alhaalla
- 13 Siirtokalvon kiinnikelaaja alhaalla

Kuva 1 Yleiskuva

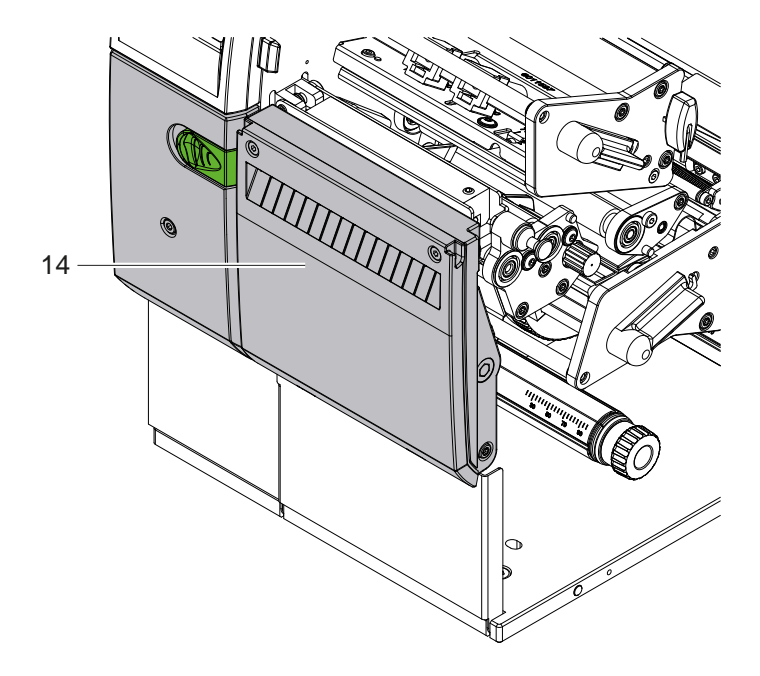

14 Leikkuuterä CSQ 402 tai perforointiterä PSQ 403

Kuva 2 Laiteversio ja terä

<span id="page-6-1"></span>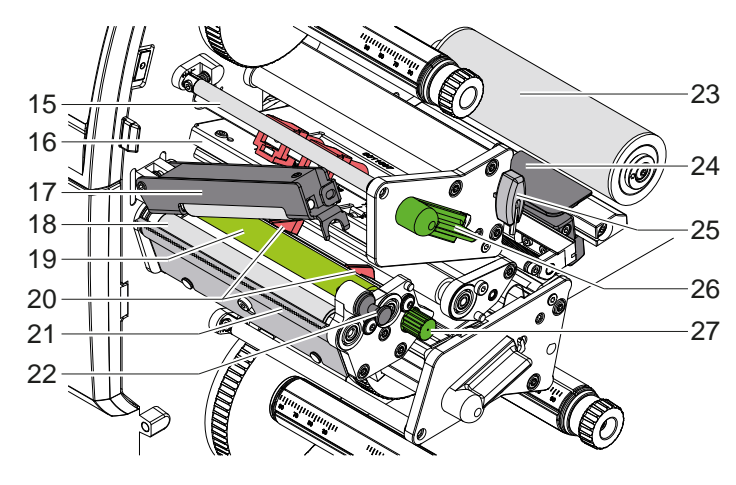

- 15 Siirtokalvon ohjain ylhäällä
- 16 Pääkulma ja kirjoitinpää ylhäällä
- 17 Puristusjärjestelmä
- 18 Vetotela
- 19 Painotela ylhäällä
- 20 Ohjaimet ylhäällä
- 21 Repäisyreuna
- 22 Lukituspultti
- 23 Ohjaustela
- 24 Tarravalopuomi
- 25 Kuusikanta-avain

24 Tarravalopuomi

28 Painotela alhaalla

31 Ohjaimet alhaalla

- 26 Kirjoitinpään lukitusvipu ylhäällä
- 27 Painike ohjaimien säätöä varten

27 Painike ohjaimien säätöä varten

29 Pääkulma ja kirjoitinpää alhaalla 30 Siirtokalvon ohjain alhaalla

32 Kirjoitinpään lukitusvipu alhaalla

Kuva 3 Tulostusmekanismi - ylempi tulostusmoduuli

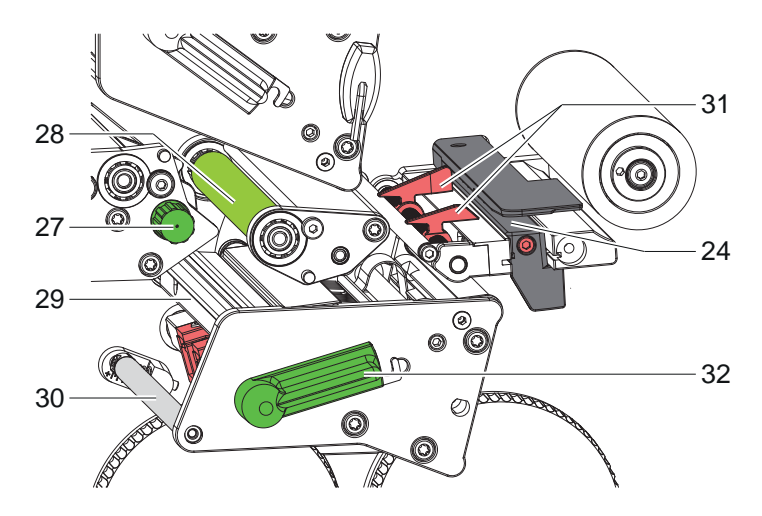

Kuva 4 Tulostusmekanismi - alempi tulostusmoduuli

- 33 34 37 35 36 39 38  $40$
- <span id="page-6-0"></span>Kuva 5 Liitännät
- 33 Virtakytkin
- 34 Verkkoliitäntä
- 35 SD-korttipaikka
- 36 2 USB-Host-liitäntää näppäimistölle, skannerille, USB-muistille, USB-WLAN-sovittimella tai ulkoiselle käyttöpaneelille
- 37 USB-High Speed Device-liitäntä
- 38 Ethernet 10/100 Base-T
- 39 RS-232-liitäntä
- 40 USB-Host-liitäntä huoltoavaimelle, USB-muistille tai USB-WLAN-sovittimelle

### <span id="page-7-0"></span>**8 2 [Asennus](#page-5-1) 8**

### **2.2 Laitteen purkaminen pakkauksesta ja pystytys**

- $\triangleright$  Nosta tarratulostin pois pakkauksesta.
- $\blacktriangleright$  Tarkista tarratulostin mahdollisten kuljetusvaurioiden varalta.
- $\blacktriangleright$  Aseta tulostin tasaiselle alustalle.
- X Poista vaahtomuoviset kuljetussuojat kirjoitinpään alueelta.
- X Tarkista, että toimitus sisältää kaiken siihen kuuluvan.

Toimitussisältö:

- **Tarratulostin**
- Virtakaapeli
- USB-kaapeli
- Käyttöohje

#### **i Huomautus!**

**Säilytä alkuperäinen pakkaus myöhempiä kuljetuksia varten.**

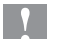

# **! Huomio!**

**Kosteus ja märkä vaurioittavat laitetta ja tulostusmateriaaleja.** X **Sijoita tarratulostin ainoastaan kuiviin ja roiskevedeltä suojattuihin paikkoihin.**

#### **2.3 Laitteen liittäminen**

Vakiovarusteisiin kuuluvat rajapinnat ja liitännät on esitetty kohdassa [Kuva 5](#page-6-0).

#### **2.3.1 Liittäminen sähköverkkoon**

Tulostimeen kuuluu laaja-alainen verkkolaite. Laitteen käyttö 230 V~/50 Hz:n tai 115 V~/60 Hz:n verkkojännitteellä ei ole mahdollista ilman laitteeseen tehtäviä muutoksia.

- 1. Varmista, että laite on pois päältä.
- 2. Liitä verkkokaapeli verkkoliitäntäliittimeen (34).
- 3. Liitä verkkokaapelin pistoke maadoitettuun pistorasiaan.

#### **2.3.2 Tietokoneeseen tai tietokoneverkkoon liittäminen**

# **! Huomio! Materiaalihävikin vaara!**

- **RS232-liitäntä ei sovellu nopeasti vaihtuvan datan siirtoon [5.6 sivulla 18.](#page-17-1)**
- X **Käytä tulostuskäyttöä varten USB- tai Ethernet-liitäntää.**

**! Huomio! Riittämätön tai puuttuva maadoitus voi aiheuttaa häiriöitä laitteen toimintaan. Pidä huoli, että kaikki lämpösiirtotulostimeen liitetyt tietokoneet ja liitäntäkaapeli ovat maadoitettuja.**

X Yhdistä lämpösiirtotulostin tietokoneeseen tai verkkoon sopivalla kaapelilla. Yksittäisten liitäntöjen asetusten yksityiskohdat  $\triangleright$  Asetusohjeet.

### **2.4 Laitteen kytkeminen päälle**

Kun kaikki liitännät on tehty:

 $\blacktriangleright$  Kytke tulostin päälle verkkokytkimellä (34). Tulostimessa suoritetaan järjestelmän testaus ja lopuksi sen näytössä (2) näkyy ilmoitus *Valmis*.

#### <span id="page-8-0"></span>**3 Kosketusnäyttö 9**

<span id="page-8-1"></span>Kosketusnäytön avulla käyttäjä voi ohjata tulostimen toimintaa, esimerkiksi:

- Keskeyttää tulostustöitä, jatkaa niitä tai peruuttaa ne.
- säätää tulostusparametrit, esim. kirjoitinpään lämpötason, tulostusnopeuden, liitäntöjen asetukset, kielen ja kellonajan ( $\triangleright$  Asetusohjeet)
- ohjata Stand-alone-käyttöä muistivälineellä ( $\triangleright$  Asetusohjeet)
- suorittaa Firmware-päivityksen ( $\triangleright$  Asetusohjeet).

Monia toimintoja ja asetuksia on mahdollista ohjata myös tulostimen omilla komennoilla ohjelmistosovellusten avulla tai suoraan tietokoneella ohjelmoimalla. Yksityiskohdat  $\triangleright$  Ohjelmointiopas.

Kosketusnäytöllä tehdyt asetukset toimivat tarratulostimen perusasetuksina.

**i Huomautus! Eri tulostustöiden muutokset kannattaa tehdä ohjelmistossa.**

### **3.1 Aloitusnäyttö**

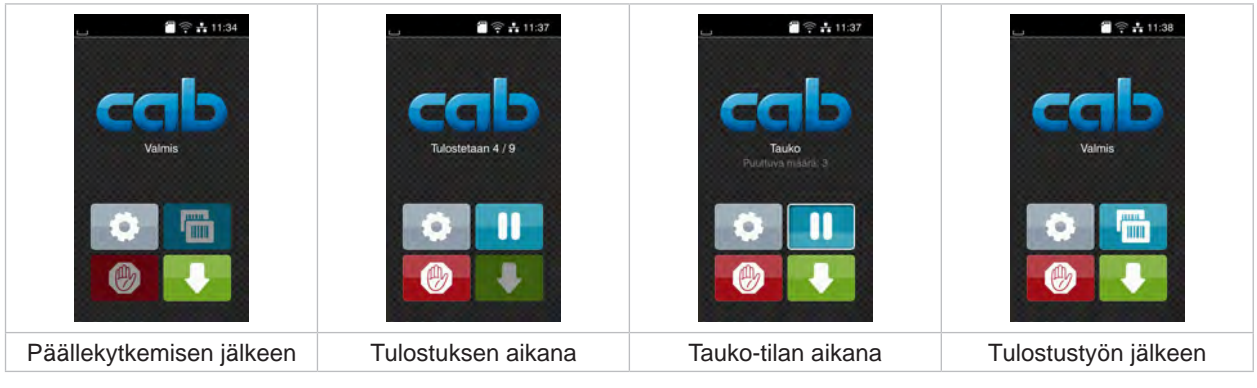

Kuva 6 Aloitusnäyttö

Kosketusnäyttöä käytetään suoran sormenpääkosketuksen avulla:

- Avataksesi valikon tai valitaksesi tietyn kohdan valikosta napauta vastaavaa kuvaketta.
- Vedä sormeasi ylös tai alas vierittääksesi listoja näytöllä.

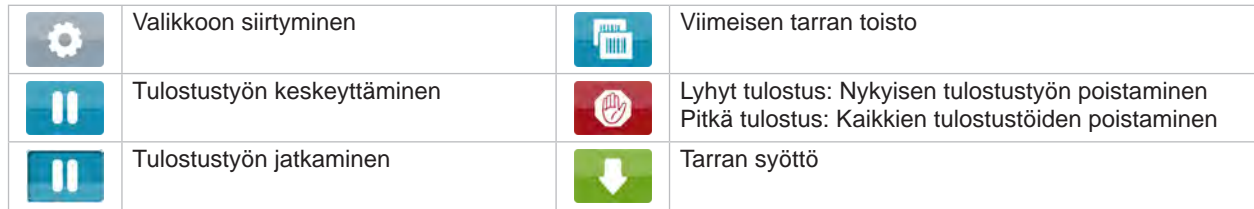

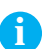

Taulukko 1 Aloitusnäytön painikkeet

**i Huomautus! Ei-aktiiviset painikkeet näkyvät tummina.**

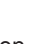

# **10 3 [Kosketusnäyttö](#page-8-1) 10**

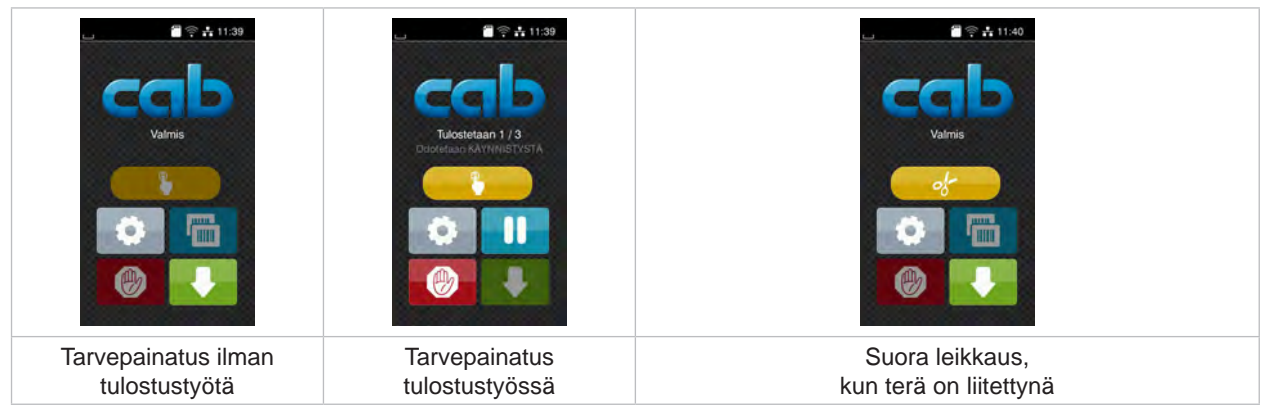

Eri ohjelmisto- ja laitteistoasetuksissa ilmestyy aloitusnäytölle lisäkuvakkeita:

Kuva 7 Vaihtoehtoiset aloitusnäytön painikkeet

|  | Tulostuksen käynnistys ml. yksittäisen<br>tarran annostelu, leikkaus tai muu<br>vastaava tulostustyössä. |  | Suoran leikkauksen laukaisu ilman<br>materiaalikulietusta. |
|--|----------------------------------------------------------------------------------------------------|--|------------------------------------------------------------|
|--|----------------------------------------------------------------------------------------------------|--|------------------------------------------------------------|

Taulukko 2 Vaihtoehtoiset aloitusnäytön painikkeet

Ylävalikossa näkyy asetuksista riippuen erilaisia tietoja pienoisohjelmien muodossa:

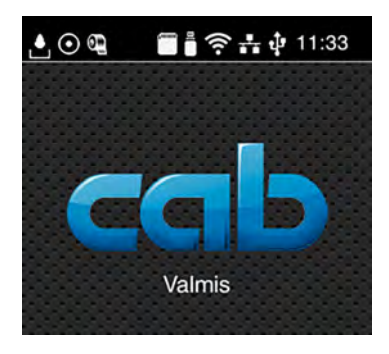

Kuva 8 Ylärivin pienoisohjelmat

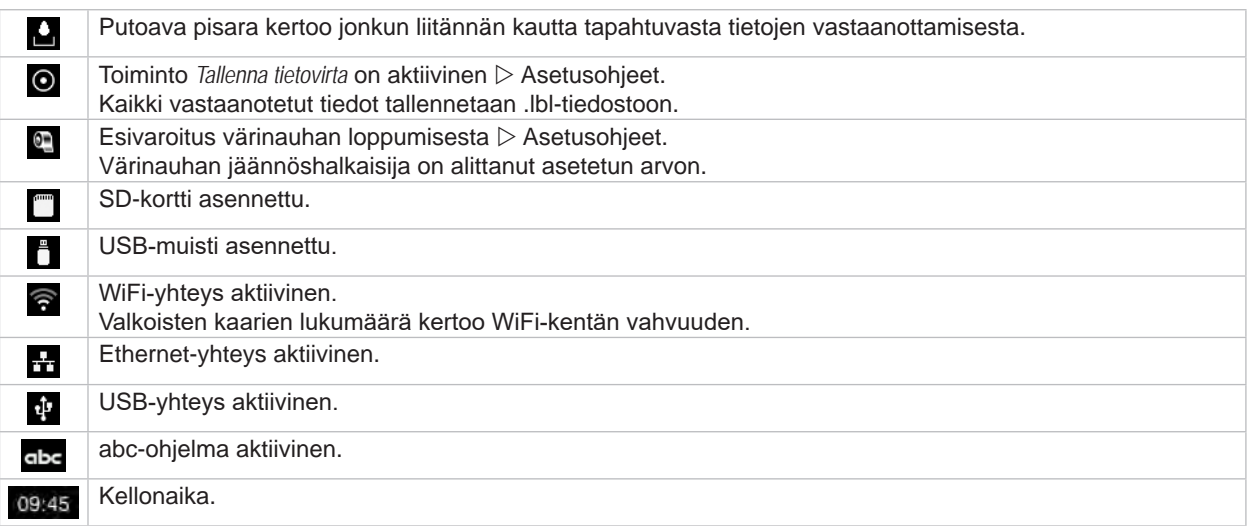

Taulukko 3 Aloitusnäytön pienoisohjelmat

### <span id="page-10-0"></span>**3 [Kosketusnäyttö](#page-8-1) 11**

## **3.2 Valikossa liikkuminen**

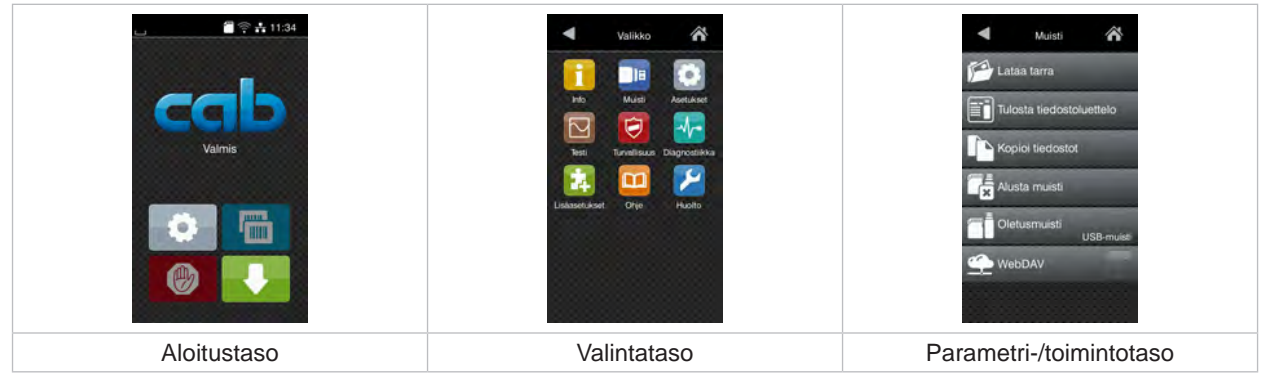

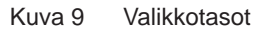

- $\triangleright$  Siirry aloitustason valikkoon painamalla
- $\blacktriangleright$  Valitse aihe valintatasolta. Eri aiheiden alla on alakohtia, jotka sisältävät lisää valintatasoja. Valitsemalla päästään takaisin ylemmälle tasolle, valitsemalla takaisin aloitustasolle.
- X Jatka valitsemista, kunnes olet päässyt parametri-/toimintotasolle.
- ▶ Valitse toiminto. Tulostin suorittaa toiminnon mahdollisen valmistavan dialogin jälkeen. - tai -

Valitse parametri. Asetusmahdollisuudet riippuvat parametrin tyypistä.

| A<br>Wi-Fi<br><b>TO Wi-Fi</b><br>Yhdistä verkkoon<br>(C) Liityntäpiste<br>cab-gast<br>$\mathcal{E}_{\text{DHCP}}$<br>10.20.2.42<br>⊝<br>Verkkopeite<br>255.255.255.0<br>MAIN.<br><b>Tall Yhdysväytä</b> | Tulostus<br>Tulostusnopeus<br>30 mm/s<br>40 mm/s<br>50 mm/s<br>75 mm/s<br>100 mm/s<br>125 mm/s<br>150 mm/s<br>175 mm/s<br>$200$ mm/s.<br>∼ | Tulostus<br>Lampotaso<br>Tulostusnopeus<br>100 mm/<br>Tulnstusasemointi X<br>0.0 mm<br>Tulostusasemointi Y<br>0.0 <sub>mm</sub><br>99.9<br>0.99. | Aika<br><b>BEE</b> Pvm<br>29.02.2024<br>Aka<br>Tunnit<br>$\sim$<br>11<br>Minuutit<br>-62<br>$\sim$<br>04<br>-<br>A A avyohyke |
|----------------------------------------------------------------------------------------------------|----------------------------------------------------------------------------------------------------|----------------------------------------------------------------------------------------------------|----------------------------------------------------------------------------------------------------|
| Loogiset parametrit                                                                                                    | Valintaparametrit                                                                                                    | Numeeriset parametrit                                                                                                    | Päivämäärä/aika                                                                                                    |

Kuva 10 Esimerkkejä parametriasetuksista

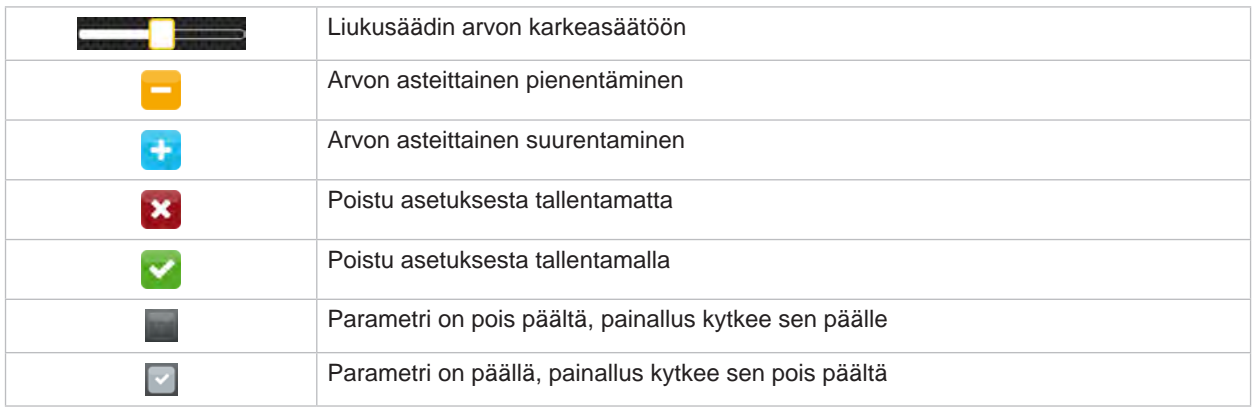

Taulukko 4 Painikkeet

#### <span id="page-11-0"></span>**12 4 Materiaalin asettaminen 12**

<span id="page-11-1"></span>**i Huomautus! Käytä asetuksiin sekä yksinkertaisiin asennustöihin mukana toimitettua kuusikanta-avainta, joka löytyy tulostusmekanismin yläosasta. Muita työkaluja ei tässä kuvattuihin töihin tarvita.**

**4.1 Rullamateriaalin asettaminen**

## **4.1.1 Materiaalin asettaminen rullan pidikkeeseen**

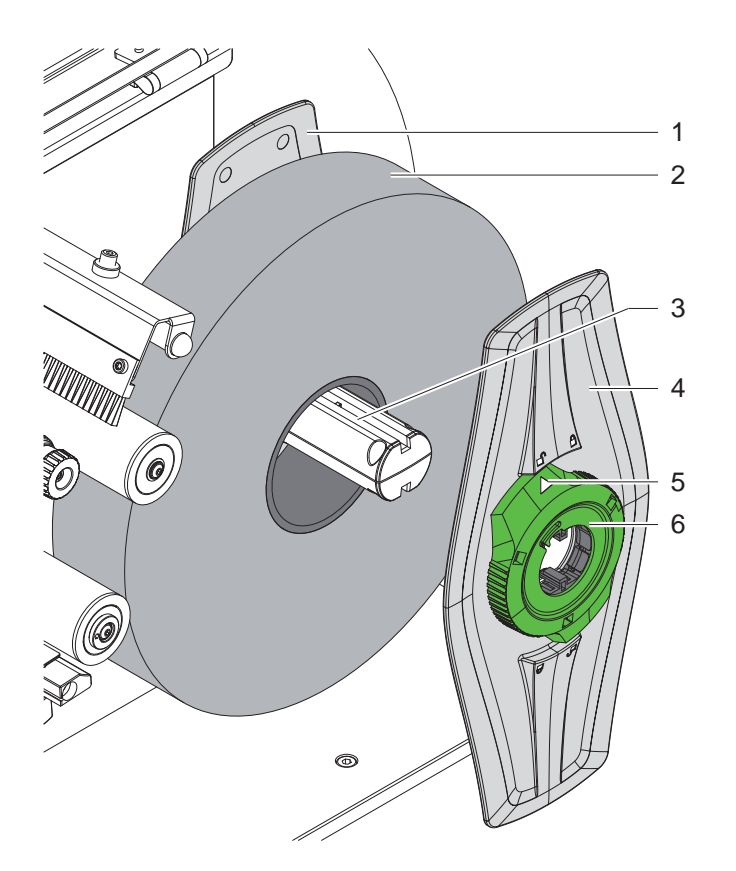

Kuva 11 Rullamateriaalin asettaminen

- 1. Avaa kansi.
- 2. Kierrä säätörengasta (6) vastapäivään niin, että nuoli (5) osoittaa symboliin  $\bigcap_{i=1}^{\infty}$  ja reunan säätäjät (4) vapautuvat.
- 3. Vedä reunan säätäjä (4) irti rullan pidikkeestä (3).
- 4. Työnnä materiaalirulla (2) rullan pidikkeeseen (3).
- 5. Aseta reunan säätäjä (4) rullan pidikkeelle (3) ja työnnä se niin pitkälle, kunnes molemmat reunan säätäjät (1, 4) ovat materiaalirullalla (2) ja työntäessä tuntuu selvä vastus.
- 6. Kierrä säätörengasta (6) myötäpäivään niin, että nuoli (5) osoittaa symbolia  $\bigcap_{i=1}^{\infty}$ ja reunan säätäjät (4) kiinnittyvät siten rullan pidikkeeseen.

#### <span id="page-12-0"></span>**4 [Materiaalin asettaminen](#page-11-1)**

**4.1.2 Materiaalin asettaminen tulostusmekanismiin**

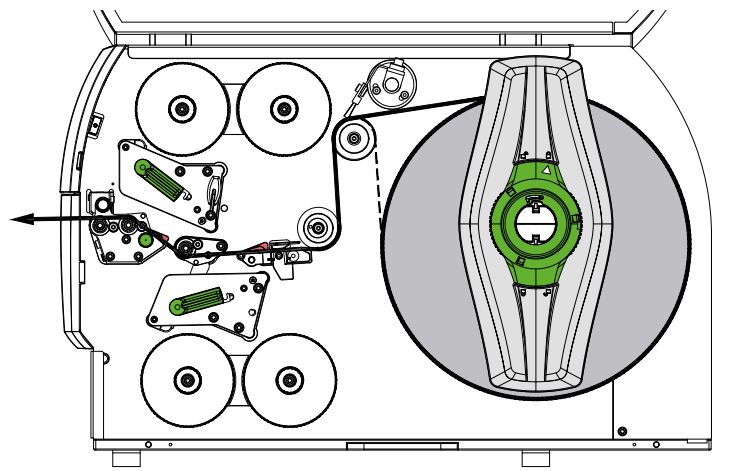

<span id="page-12-1"></span>Kuva 12 Materiaalin kulku

- 1. Rullaa materiaalikaistale rullalta ja vie se kuvan [Kuva 12](#page-12-1) mukaisesti tulostusmekanismiin.
- 2. Vedä lukituspulttia (6). Puristusjärjestelmä (1) kääntyy yläasentoon.
- 3. Nosta molemmat kirjoitinpäät kääntämällä vipua (10) vastapäivään ja vipua (11) myötäpäivään.
- 4. Käännä harja (8) ohjaustelalta (9) pois.
- 5. Aja ohjaimia (5) nappia (7) kääntämällä niin paljon erilleen, että materiaali mahtuu niiden väliin.
- 6. Aseta materiaali kuvassa [Kuva 13](#page-12-2) näytetyllä tavalla molempien tulostusyksiköiden läpi vetotelaan (2) asti ja asemoi se ohjaimien väliin (5).
- 7. \* Laitteet, joissa on terä: Työnnä nappi (3) sivulle ja käännä terämoduuli (4) tulostimelta pois, työnnä materiaali terien välistä ja käännä terä takaisin.
- 8. Aja ohjaimet nappia (7) kääntämällä tiiviisti kiinni materiaalin reunoihin.
- 9. Kiinnitä materiaali lukitsemalla ylempi kirjoitinpää.
- 10. Vedä lukituspulttia (6). Paina puristusrulla (1) alas ja lukitse se lukituspultilla.
- 11. Kiristä materiaali kääntämällä materiaalirulla materiaalin kuljetussuuntaa vasten.
- 12. Lukitse alempi kirjoitinpää.
- 13. Käännä harja (8) ohjaustelaan (9) kiinni.

#### **! Huomio!**

X **Tulostaessasi yksipuolisesti ( [5.4 sivulla 17](#page-16-1)) älä lukitse alempaa kirjoitinpäätä.**

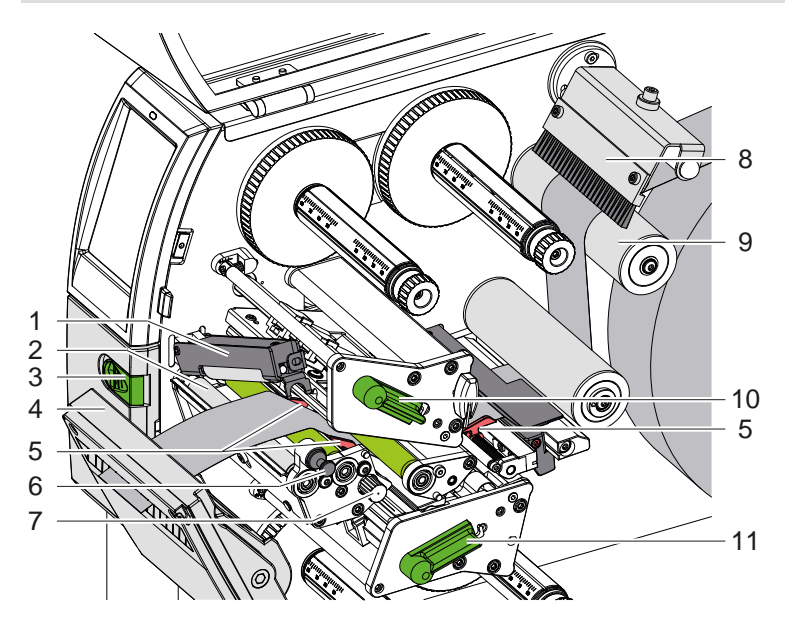

<span id="page-12-2"></span>Kuva 13 Materiaalin asettaminen tulostusmekanismiin

#### <span id="page-13-0"></span>**14 4 [Materiaalin asettaminen](#page-11-1) 14**

### **4.1.3 Tarravalopuomin säätö**

<span id="page-13-1"></span>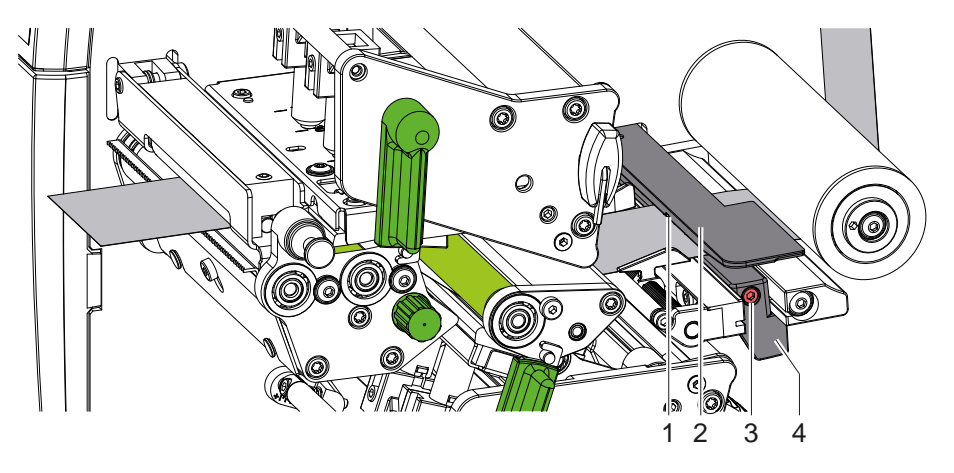

Kuva 14 Tarravalopuomin säätö

Tarravalopuomi (2) on kohdistettu tehtaalla materiaalin keskikohtaan, ja sitä voidaan siirtää poikittain kulkusuuntaan nähden esimerkiksi tunnistusmerkkejä tai stanssauksia sisältävää materiaalia käytettäessä. Tulostimen ollessa päällä anturiasemassa palaa keltainen LED-valo.

- Avaa ruuvi (3).
- X Aseta tarravalopuomi kahvan (4) avulla niin, että anturi (1) voi havaita tarraraon, tunnistusmerkin tai stanssauksen.

- tai, jos tarrat eivät ole suorakulmion muotoisia, -

- X kohdista tarravalopuomi kahvan (4) avulla tarran etummaisimpaan reunaan paperin kulkusuunnassa.
- <span id="page-13-2"></span>Kiristä ruuvi (3).

## **4.1.4 Puristuspaineen säätö**

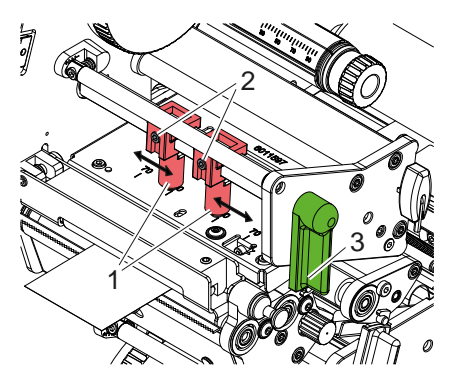

Kuva 15 Pään puristusjärjestelmän säätö ylhäällä Kuva 16 Pään puristusjärjestelmän säätö alhaalla

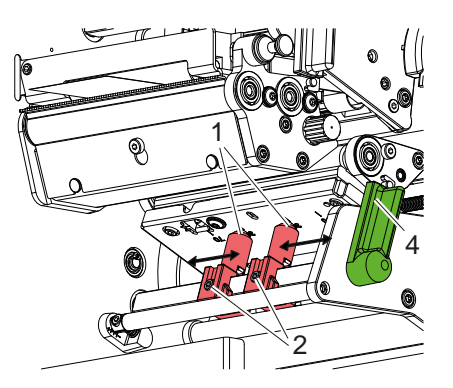

Kirjoitinpäitä painetaan kahdella työntimellä (1), jotka sijaitsevat perusasennossa pääkulmien keskellä. Tämä asetus voidaan säilyttää useimmissa käyttötarkoituksissa.

Mikäli erittäin leveitä materiaaleja käytettäessä esiintyy tulostusjäljen vaalenemista sivuttaisilla reuna-alueilla, työntimiä voidaan siirtää:

- 1. Lukitse kirjoitinpäät kääntämällä vipua (3) myötäpäivään tai vipua (4) vastapäivään.
- 2. Avaa työntimien (1) kierretapit (2) kuusikanta-avaimella.
- 3. Työnnä työntimiä tarpeen mukaan symmetrisesti enintään asteikkoarvoon 70 asti.
- 4. Kiristä kierretapit (2).

#### <span id="page-14-0"></span>**4 [Materiaalin asettaminen](#page-11-1) 15**

## **4.2 Siirtokalvon asettaminen**

**i Huomautus! Älä aseta siirtokalvoa suorassa lämpötulostuksessa, ja poista tarvittaessa jo asetettu siirtokalvo.**

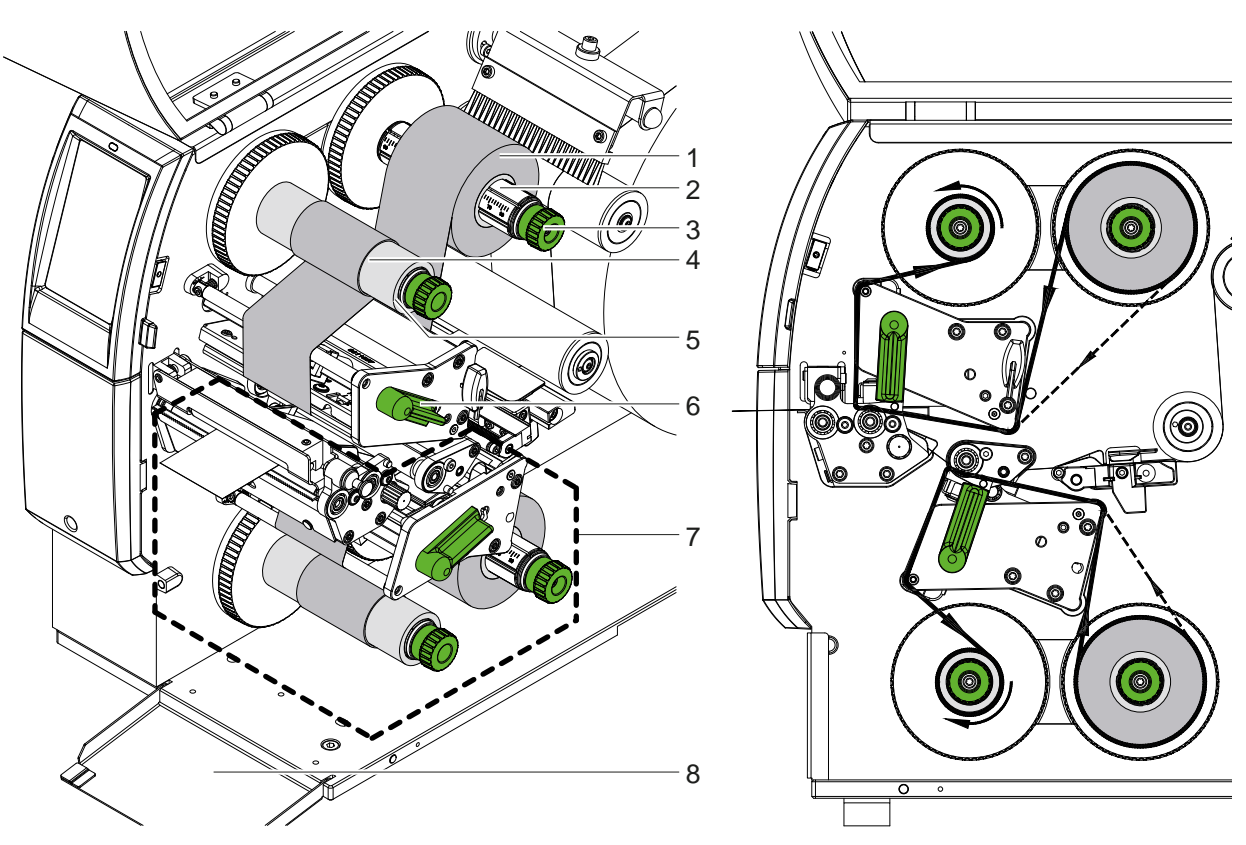

Kuva 17 Siirtokalvon asettaminen Kuva 18 Siirtokalvon kulku

- 1. Puhdista kirjoitinpäät ennen siirtokalvon asettamista ( $\triangleright$  [6.3 sivulla 20](#page-19-1)).
- 2. Nosta ylempää kirjoitinpäätä kiertämällä vipua (6) vastapäivään.
- 3. Työnnä siirtokalvorulla (1) aukikelaajalle (2) siten, että nauhan väripinnoite osoittaa auki kelattaessa alaspäin.
- 4. Aseta siirtokalvorulla (1) aukikelaajaan niin, että rullan molemmat päät sijaitsevat samoissa asteikkolukemissa.
- 5. Pidä siirtokalvorullasta (1) kiinni ja kierrä aukikelaajan kääntönuppia (3) vastapäivään, kunnes siirtokalvorulla on kiinnittynyt.

# **i Huomautus!**

#### **Käytä siirtokalvorullan kelaamiseen karaa, jonka leveys on kalvon leveyden ja 115 mm:n välillä.**

- 6. Työnnä soveltuva kara (4) siirtokalvon kiinnikelaajalle (5), aseta se samalla tavalla kuin kalvorulla ja kiinnitä.
- 7. Ohjaa siirtokalvo kuvassa 19 esitetyllä tavalla tulostusmekanismin läpi. Yhtenäinen viiva koskee kalvoja, joiden pinnoitepuoli on sisäpuolelle kelattu, katkonainen viiva kalvoja, joiden pinnoitepuoli on ulkopuolelle kelattu.
- 8. Kiinnitä siirtokalvon alkupää teipillä keskelle siirtokalvon karaa (4). Varmista, että siirtokalvon kelaaja pyörii vastapäivään.
- 9. Tasoita siirtokalvon kulku kiertämällä siirtokalvon kelaajaa (5) vastapäivään.
- 10. Lukitse kirjoitinpää kiertämällä vipua (6) myötäpäivään.
- 11. Avaa läppä (8) ja aseta siirtokalvo samalla tavalla alempaan tulostusyksikköön (7). Suuntatiedot koskevat tässä kaikkia muita tilanteita lukuun ottamatta ylempää tulostusyksikköä vastapäätä olevien kääntönuppien kääntösuuntaa.

**i Huomautus! Yksipuoleisesti tulostettaessa ( [5.4 sivulla 17](#page-16-1)) alempaan tulostusyksikköön ei tarvitse asettaa siirtokalvoa.**

### <span id="page-15-0"></span>**16 16 4 [Materiaalin asettaminen](#page-11-1)**

### **4.3 Siirtokalvon kulun säätö**

<span id="page-15-1"></span>Jos siirtokalvoon syntyy taitoksia, tulostusjälki voi heikentyä. Siirtokalvon ohjausakseleita voidaan säätää taitosten välttämiseksi.

**i Huomautus! Säätö on järkevintä suorittaa tulostuskäytön aikana.**

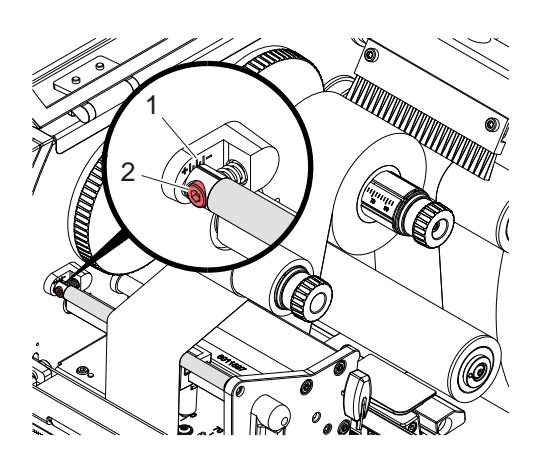

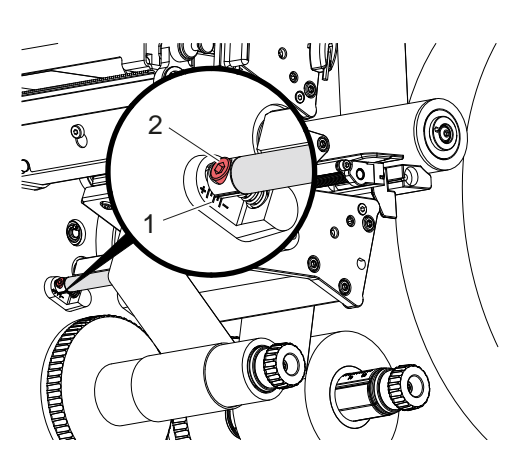

Kuva 19 Siirtokalvon kulun säätö ylhäällä Kuva 20 Siirtokalvon kulun säätö alhaalla

- 1. Lue vallitseva asetus asteikolta (1) ja kirjoita se tarvittaessa ylös.
- 2. Kierrä ruuvia (2) kuusikanta-avaimella ja tarkkaile kalvon käyttäytymistä. Suunnassa (+) siirtokalvon sisäreuna kiristyy, suunnassa (-) vastaavasti ulkoreuna.

### <span id="page-16-0"></span>**5 Tulostuskäyttö 17**

#### **5.1 Ohje kirjoitinpäiden suojaamiseksi**

# **! Huomio!**

<span id="page-16-2"></span>**Epäasianmukainen käsittely vahingoittaa kirjoitinpäitä!**

- X **Älä koske kirjoitinpäiden lämmityselementteihin sormilla tai terävillä esineillä.**
- X **Huolehdi siitä, ettei materiaalissa ole epäpuhtauksia.**
- X **Huolehdi siitä, että materiaalin pinnat ovat sileitä. Karheat materiaalit hankaavat ja vähentävät kirjoitinpäiden käyttöikää.**
- X **Tulosta mahdollisimman alhaisella kirjoitinpään lämpötilalla.**

Tulostin on käyttövalmis, kun kaikki liitännät on kytketty ja materiaali sekä tarvittaessa siirtokalvo on asetettu.

#### **5.2 Tulostusjäljen luonnos kaksipuolista tulostusta varten**

- $\blacktriangleright$  Määrittele tarran leveydeksi kaksinkertainen materiaalin leveys.
- ▶ Aseta tiedot yhdelle tulostuspuolelle x-koordinaateilla 0:n ja materiaalin leveyden väliin.
- Aseta tiedot toiselle tulostuspuolelle x-koordinaateilla yksinkertaisen ja kaksikertaisen materiaalin leveyden väliin.

#### **5.3 Samat tulostusjäljet molemmilla puolilla**

- $\blacktriangleright$  Määrittele tarran leveydeksi yksinkertainen materiaalin leveys.
- Aseta tiedot.
- X Ota tulostimen ajurissa kohdassa **Yleistä > Asetukset > Sivun asetukset >** käyttöön asetus **"Yläpuoli sama kuin alaosa"**. tai
- X Ota cablabel S3:ssa kohdassa **Configuration > Machine > X-Series** käyttöön asetus **"Lower side same as upper side"**. tai
- <span id="page-16-1"></span> $\blacktriangleright$  Lisää suorassa ohjelmoinnissa komento **O B**  $\triangleright$  Ohjelmointiohje.

### **5.4 Yksipuolinen tulostus**

Alempi kirjoitinpää voidaan tarvittaessa sammuttaa. Näin tarroja voidaan tulostaa samalla tavalla kuin yksipuolisilla tulostimilla.

- X Ota käyttöön parametri kohdasta *Asetukset > Tulostus > Poista alempi kirjoituspää käytöstä*.
- $\blacktriangleright$  Avaa alempi kirjoitinpää.
- X Poista siirtokalvo alemmasta tulostusyksiköstä.
- $\blacktriangleright$  Lähetä tulostustyö yksinkertaisella materiaalin leveydellä.

### **5.5 Kalvon säästö**

Pitkillä alueilla, joilla ei ole tietoja tulostettavana, kirjoitinpää nostetaan alemmassa tulostusmoduulissa tarran syötön aikana ja kalvon siirto keskeytetään. Näin säästetään siirtokalvon kulutusta. Ohjelmistossa on määritetty tulostamattoman alueen vähimmäispituus kalvonsäästötoimintoa varten, ja se riippuu tulostusnopeudesta.

Kalvonsäästöautomatiikka voidaan ottaa pysyvästi käyttöön tulostimen konfiguraatiossa ( $\triangleright$  konfiguraatio-ohje) tai tehtävän mukaisesti ohjelmoinnissa  $($  ohjelmointiohje).

### <span id="page-17-0"></span>**18 5 [Tulostuskäyttö](#page-16-2) 18**

#### **5.6 Materiaalihävikin välttäminen**

# **! Huomio! Materiaalihävikki!**

<span id="page-17-1"></span>**Tulostustieto kiinnitetään yhtä jaksoa varten kahteen eri kohtaan materiaalin kuljetussuunnassa ja siten myös eri aikoina.** 

**Tämä johtaa jatkuvan tulostuskäytön keskeytyessä seuraavaan:**

- **• Alapuolelle tulostettu materiaali nostetaan tulostuksen loppuun saattamiseksi ylempään kirjoitinpäähän ilman että seuraavaa materiaalia on vielä tulostettu alapuolelta.**
- **• Materiaalin takaisinsyöttö alempaan kirjoitinpäähän ei ole sallittu turvallisen materiaalin ohjauksen vuoksi.**
- **• Näin syntyy tulostamattomia ja sen seurauksena käyttökelvottomia materiaalikaistaleita.**
- **• Leikkuria käytettäessä on materiaalihävikki jatkuvan materiaalin kohdalla vähintään 110 mm. Käytettäessä pintakuvioituja materiaaleja, joissa tulostuskuva on synkronisoitava materiaalikuljetusta varten, voi materiaalihävikin pituus olla jopa yli 300 mm.**

**Jotta materiaalihävikki pysyisi vähäisenä, tulisi keskeytyksiä välttää jatkuvassa tulostuskäytössä:**

- X **Keskeytä tulostustyöt vain, jos se on ehdottoman välttämätöntä.**
- X **Vältä töitä, jotka sisältävät vähäisen määrän tulostettavia jaksoja, erityisesti töitä, jotka käsittävät vain yhden jakson.**
- X **Vältä ennakoitavissa olevia virhetilanteita [5.7 sivulla 19](#page-18-1). Virhetilanteissa materiaalihävikki on erityisen suurta, sillä yleensä jo tulostettu materiaali on heitettävä pois.**

#### **Tulostuksen optimointi**

Materiaalihävikin minimoimiseksi voidaan ottaa käyttöön parametri kohdassa *Asetukset > Tulostus > Kaksoistulostuksen optimointi*.

Tässä tapauksessa tulostustyötä ei heti työstetä loppuun saakka. Tulostin pysäyttää materiaalin kohtaan, jossa seuraava tehtävä voidaan tulostaa ilman tyhjiä tarroja, ja odottaa uusia tulostustietoja. Uusien tietojen vastaanottamisen jälkeen aiemmin loppuun saattamaton tulostustyö viedään automaattisesti loppuun ja uusi tehtävä käynnistetään ilman välissä olevaa tyhjää tarraa.

Jos muita tulostustietoja ei tarvitse odottaa, tehtävä voidaan saattaa päätökseen kohdasta *Saata tehtävä päätökseen*.

#### **Tiedonsiirron optimointi**

Jos peräkkäiset jaksot sisältävät erilaisia tietoja, sisäisen kuvanmuodostuksen on oltava muistissa valmiina, ennen kuin ensimmäisen jakson tulostus on päättynyt alemmassa kirjoitinpäässä!

Muutoin ensimmäinen jakso työntyy ylemmän kirjoitinpään tulostettavaksi ilman, että seuraavaa jaksoa tulostetaan alapuolelta. Toisen jakson tulostus alkaa vasta sitten, kun edellinen on täysin valmis.

Siksi on välttämätöntä, että eri jaksoille siirrettävät tiedot vähennetään minimiin, eli koko tarrakuvauksia ei siirretä yksittäiselle tarralle, vaan ainoastaan vaihtuvat tiedot:

**i Huomautus! Tulostimen ajuriin on asetettu tätä tarkoitusta varten pysyväksi parametri "Ohjelmiston optimointi". cablabel S3:ssä tietojen optimointi tapahtuu automaattisesti.**

X Käytä suorassa ohjelmoinnissa sisältöjen vaihtamiseen Replace-komentoa **R**.  $\triangleright$  Ohjelmointiopas.

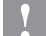

# **! Huomio! Materiaalihävikki!**

**RS232-liitäntä on liian hidas datasisältöjen nopeaa vaihtoa varten.**

X **Käytä tulostuskäyttöä varten USB- tai Ethernet-liitäntää.**

### <span id="page-18-0"></span>**5 [Tulostuskäyttö](#page-16-2) 19**

### **5.7 Datahävikin välttäminen**

# **! Huomio! Datahävikki!**

<span id="page-18-1"></span>**Korjattavien vikojen esiintyessä jaksoja, jotka alempi kirjoitinpää sai valmiiksi ennen virhettä, mutta joita ylempi kirjoitinpää ei saanut päätökseen, ei toisteta. Näiden jaksojen tiedot eivät enää ole tulostimen käytettävissä.**

- X **Vältä ennakoitavissa olevia virhetilanteita.**
- X **Aseta tulostin ennen materiaalin loppumista taukotilaan virheiden** *Paperi loppu* **ja** *Kalvo loppu* **välttämiseksi. Jatka tulostustyötä uuden materiaalin asettamisen jälkeen poistamalla taukotila. Tällöin tietoja ei katoa.**

#### **Tauko kalvon esivaroituksella**

Integroidulla kalvon esivaroituksella voidaan välttää virheen "Kalvo loppu" esiintyminen järjestelmällisesti:

- X Aseta parametriksi kohdassa *Asetukset > Siirtokalvo > Tauko varoituksen sattuessa* asentoon *Päällä*.
- X Aseta vararullan jäännöshalkaisijaksi kohdassa *Asetukset > Siirtokalvo > Kalvovaroitus* esimerkiksi *35 mm*. Vararulla jäännöshalkaisijan alittaessa asetetun arvon tulostin siirtyy automaattisesti tilaan *Tauko*.

### **5.8 Leikkaus ja perforointi**

#### **vain laitteilla, joissa on terä**

- Ota materiaalin perforointi- tai leikkauskomennot käyttöön ohjelmistossa. Suorassa ohjelmoinnissa tämä tapahtuu seuraavilla komennoilla:
	- **C p** Perforointikomento<br> **C** Leikkauskomento
		- **C** Leikkauskomento

Molemmat komennot voidaan yhdistää, C p -komennolla on kuitenkin pienempi prioriteetti  $\triangleright$  Ohjelmointiohje.

- Komentosarjalla:
	- C 3
	- C p

perforoidaan kahdesti ja lopuksi leikataan.

 $\triangleright$  Konfiguroi leikkausparametrit  $\triangleright$  Asennusohje CSQ 402 tai PSQ 403.

**i Huomautus! Leikkausparametrit voidaan asettaa tulostimessa vain, kun terä on asennettu.**

#### **! Huomio!**

**Useissa tarraohjelmistopaketeissa komentoa C p ei ole otettu käyttöön. Tällöin materiaalia ei voida perforoida.**

 $\blacktriangleright$  Mukauta perforointitaso materiaaliin. Suorassa ohjelmoinnissa tämä tapahtuu komennolla: **O Cn** n...arvo välillä 0.0 - 10.0

**i Huomautus! Jos tarraohjelmisto ei tarjoa perforointitason asettamista, eli komentoa O Cn ei toteuteta, mukautus voidaan tehdä tulostimen konfiguraatiossa.** 

Jotta ensimmäisen jakson oikea pituus voidaan taata leikkaustilassa, tarvitaan "Leikkaa ennen tulostustyötä":

- X Ota tulostuskäytössä kohdasta **Yleistä > Asetukset > Lisävarustevaihtoehdot > [Terä]** käyttöön asetus **"Leikkaa ennen tulostustyötä"**. tai
- X Ota cablabel S3:ssä kohdasta **General > Print Settings > Accessories Options > [Cutter]** käyttöön asetus **"Cut before print job"**. tai
- $\blacktriangleright$  Lisää suorassa ohjelmoinnissa komento  $C$  s  $\triangleright$  Ohjelmointiohje.

## <span id="page-19-0"></span>**20 6 Puhdistus 20**

### **6.1 Puhdistusohjeet**

<span id="page-19-2"></span>**Vaara!**

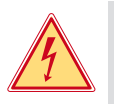

#### **Sähköiskun aiheuttama hengenvaara!**

X **Tulostin on irrotettava verkkovirrasta aina ennen kaikkia huoltotöitä.**

Tulostin vaatii vain vähän hoitoa.

Tärkeintä on puhdistaa lämpökirjoitinpäät säännöllisesti. Tämä takaa tasaisen hyvän tulostusjäljen ja estää huomattavasti kirjoitinpäiden ennenaikaista kulumista.

Muuten laitteen huolto rajoittuu kuukausittaiseen puhdistamiseen.

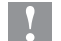

# **! Huomio!**

**Voimakkaiden puhdistusaineiden käyttö vahingoittaa tulostinta! Älä käytä ulkopintojen tai yksikköjen puhdistamiseen hankausaineita tai liuottimia.**

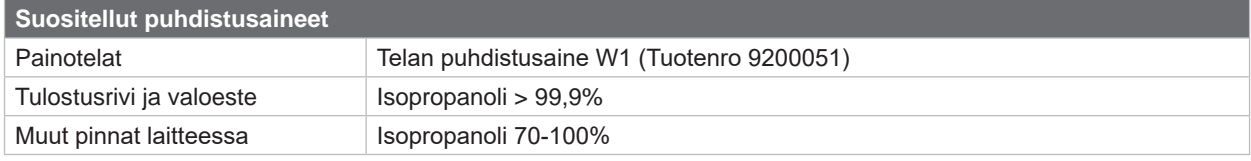

Taulukko 5 Suositellut puhdistusaineet

X Poista pöly ja paperinöyhtä tulostusalueelta pehmeällä siveltimellä tai pölynimurilla.

### **6.2 Painotelan puhdistus**

Painotelojen likaantuminen voi heikentää tulostusjäljen laatua ja vaikeuttaa materiaalin kulkua laitteessa.

- $\blacktriangleright$  Käännä kirjoitinpäät alas.
- $\triangleright$  Ota materiaali ja siirtokalvo ulos tulostimesta.
- ▶ Poista epäpuhtaudet telanpuhdistajalla W1 ja pehmeällä liinalla.
- $\blacktriangleright$  Jos telat ovat vaurioituneet, vaihda telat  $\triangleright$  Huolto-opas.

### **6.3 Kirjoitinpäiden puhdistus**

<span id="page-19-1"></span>

Puhdistusvälit: Suora lämpötulostus - jokaisen materiaalirullan vaihdon yhteydessä

Lämpösiirtotulostus - jokaisen siirtokalvorullan vaihdon yhteydessä

Kirjoitinpäihin voi tulostuksen aikana kertyä epäpuhtauksia, jotka heikentävät tulostusjäljen laatua aiheuttaen esim. kontrastieroja tai pystysuoria raitoja.

# **! Huomio!**

**Kirjoitinpäiden vauriot!**

**Älä käytä kirjoitinpäiden puhdistamiseen teräviä tai kovia esineitä. Älä koske kirjoitinpäiden lasiseen suojakerrokseen.**

**! Huomio!**

**Kuuma kirjoitinpää voi aiheuttaa vammoja. Varmista, että kirjoitinpäät ovat jäähtyneet ennen kuin puhdistat.**

- $\blacktriangleright$  Käännä kirjoitinpäät alas.
- $\triangleright$  Ota materiaali ja siirtokalvo ulos tulostimesta.
- X Puhdista kirjoitinpäärivi isopropanoliin > 99,9 % kostutetulla vanupuikolla tai pehmeällä liinalla.
- ▶ Anna kirioitinpäiden kuivua 2–3 minuuttia.

### <span id="page-20-0"></span>**6 [Puhdistus](#page-19-2)**

# **6.4 Tarravalopuomin puhdistus**

# **! Huomio!**

#### **Valopuomin vauriot!**

#### **Älä käytä valopuomin puhdistamiseen teräviä tai kovia esineitä tai liuotinaineita.**

Tarra-anturit voivat likaantua paperipölystä. Tarran alkukohdan tai tulostusmerkinnän tunnistus voi häiriintyä.

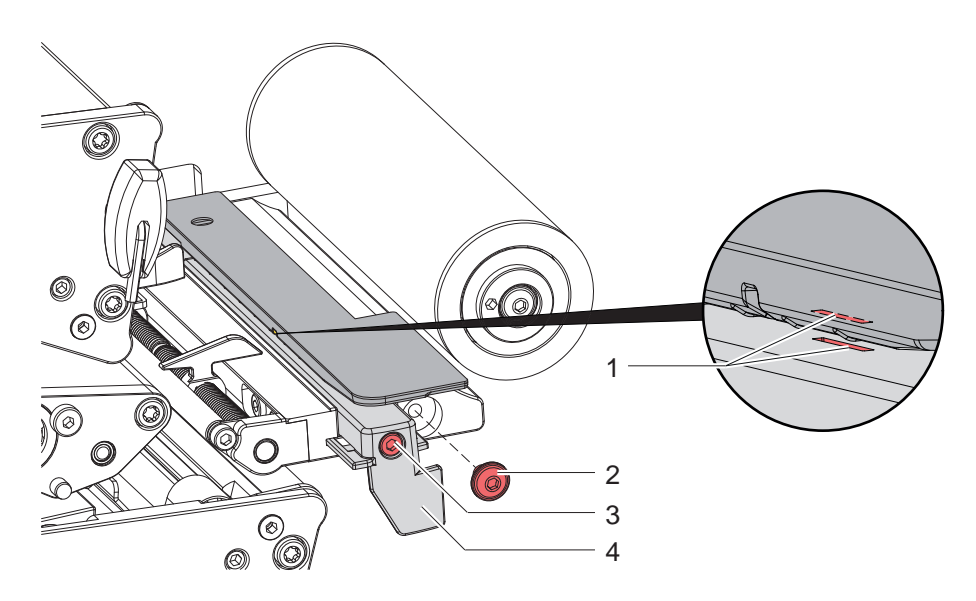

Kuva 21 Tarravalopuomin puhdistus

- 1. Ota tarrat ja siirtokalvo ulos tulostimesta.
- 2. Poista (2) ruuvi.
- 3. Avaa ruuvi (3).
- 4. Vedä tarravalopuomi (4) hitaasti ulos. Varmista, ettei valopuomin johto kiristy.
- 5. Puhdista tarravalopuomi ja anturiaukot (1) harjalla tai pehmeällä liinalla, joka on kostutettu isopropanolilla > 99,9 %.
- 6. Työnnä tarravalopuomi kahvasta (4) takaisin ja aseta se ( $\triangleright$  [4.1.3 sivulla 14](#page-13-1)).
- 7. Aseta ruuvi (2) paikoilleen.
- 8. Aseta tarrat ja siirtokalvo takaisin paikalleen.

### <span id="page-21-0"></span>**22 7 Virheiden korjaaminen 22**

### **7.1 Virhenäyttö**

<span id="page-21-1"></span>Virheen sattuessa ilmestyy näytölle virheilmoitus:

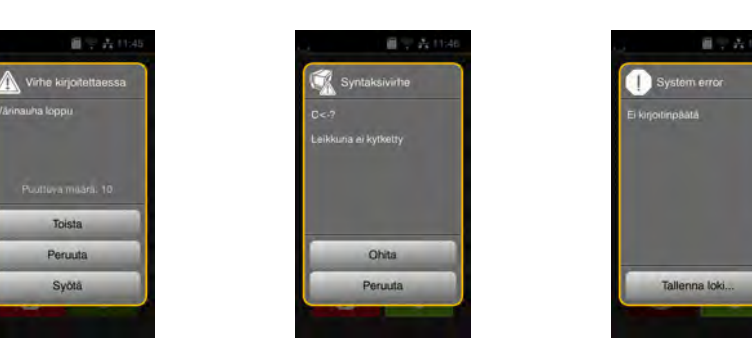

#### Kuva 22 Virhenäytöt

Virheen korjaaminen riippuu virheen tyypistä  $\triangleright$  [7.2 sivulla 23](#page-22-1).

Käytön jatkamiseksi virhenäytössä tarjotaan seuraavia mahdollisuuksia:

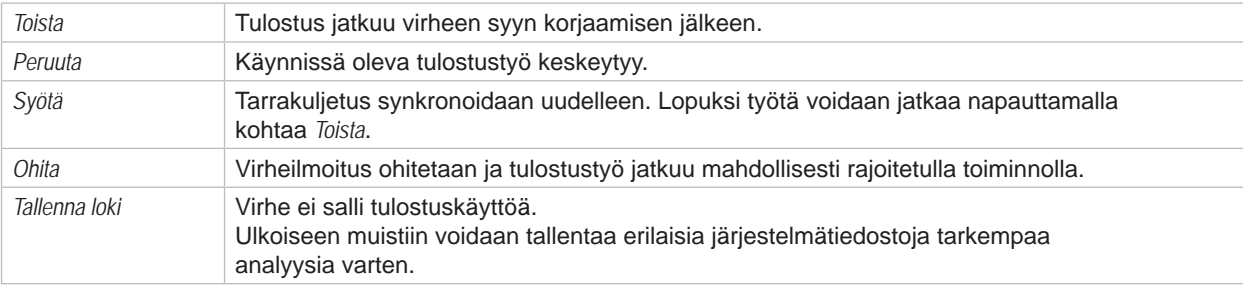

Taulukko 6 Painikkeet virhenäytössä

# **! Huomio!**

**Jaksoja, jotka alempi kirjoitinpää sai valmiiksi ennen virhettä, mutta joita ylempi kirjoitinpää ei saanut päätökseen, ei toisteta. Näin tulostustyössä valmistettavien jaksojen kokonaisluku pienenee.**

X **Tulosta jaksoja tarvittaessa lisää.**

**Jos tulostustyö sisältää laskurin, tulostustyötä ei jatketa oikeilla laskuriarvoilla** *Toista***-painikkeen painamisen jälkeen.**

- X **Päätä tulostustyö** *Keskeytä***-painikkeella.**
- X **Käynnistä uusi tulostustyö mukautetuilla laskuriarvoilla.**

# <span id="page-22-0"></span>**7 [Virheiden korjaaminen](#page-21-1) 23**

# **7.2 Virheilmoitukset ja virheiden korjaus**

<span id="page-22-1"></span>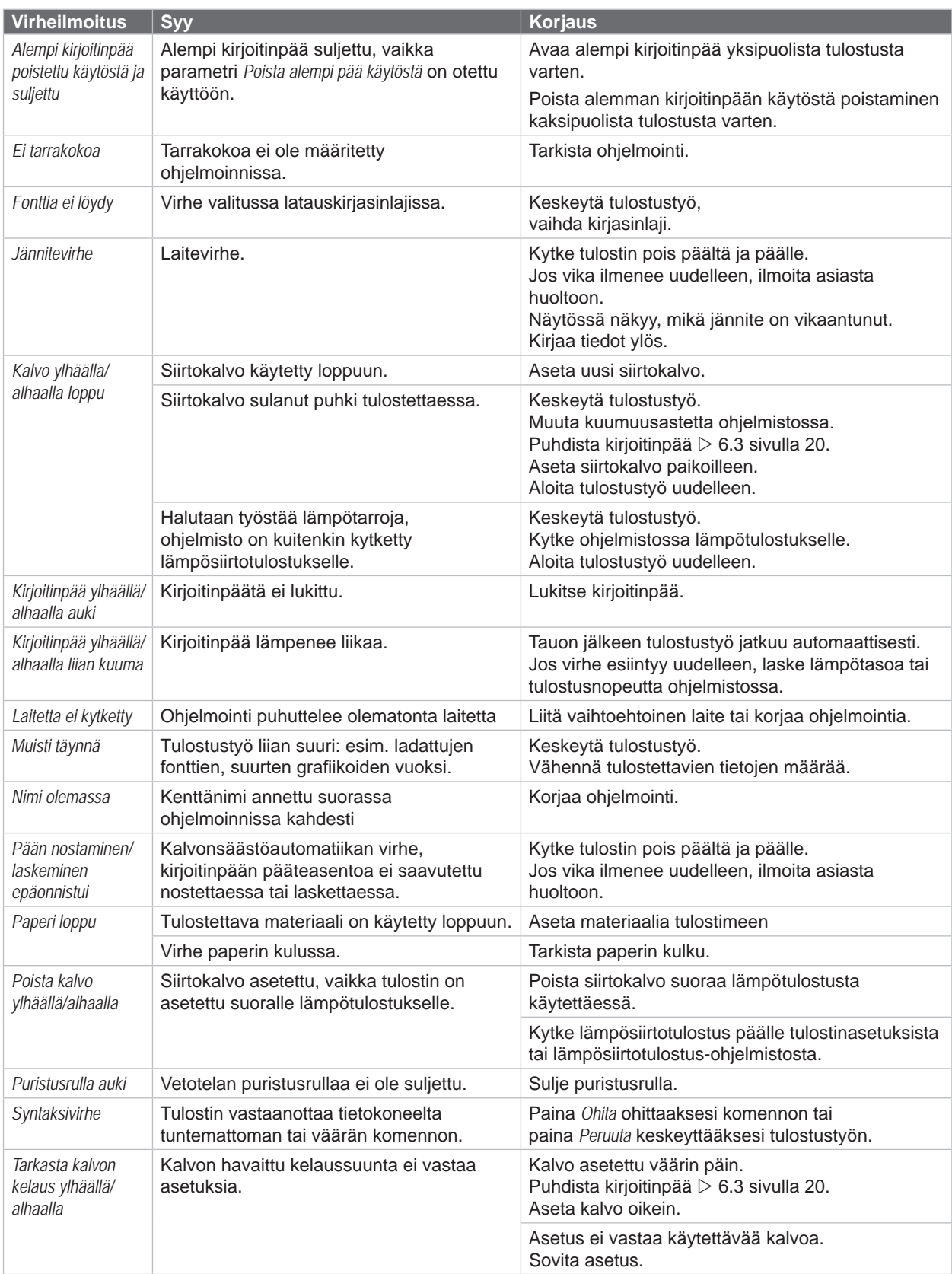

# **24 7 [Virheiden korjaaminen](#page-21-1) 24**

![](_page_23_Picture_140.jpeg)

Taulukko 7 Virheilmoitukset ja virheiden korjaus

# <span id="page-24-0"></span>**7 [Virheiden korjaaminen](#page-21-1)**

# **7.3 Ongelmien korjaaminen**

![](_page_24_Picture_221.jpeg)

Taulukko 8 Ongelmien korjaaminen

# <span id="page-25-0"></span>**8.1 Materiaalin mitat**

<span id="page-25-1"></span>![](_page_25_Figure_2.jpeg)

Kuva 23 Materiaalin mitat

![](_page_25_Picture_188.jpeg)

Taulukko 9 Materiaalin mitat

# <span id="page-26-0"></span>**8 [Materiaali](#page-25-1)**

# **8.2 Laitteen mitat**

![](_page_26_Figure_2.jpeg)

Kuva 24 Laitteen mitat

![](_page_26_Picture_148.jpeg)

Taulukko 10 Laitteen mitat

**27**

#### <span id="page-27-0"></span>**28 28 8 [Materiaali](#page-25-1)**

# **8.3 Tunnistusmerkkien mitat**

![](_page_27_Figure_2.jpeg)

Kuva 25 Tunnistusmerkkien mitat

![](_page_27_Picture_116.jpeg)

Taulukko 11 Tunnistusmerkkien mitat

# <span id="page-28-0"></span>**8 [Materiaali](#page-25-1)**

# **8.4 Mitat stanssauksia varten**

![](_page_28_Figure_2.jpeg)

Kuva 26 Mitat stanssauksia varten

![](_page_28_Picture_135.jpeg)

Taulukko 12 Mitat stanssauksia varten

Reunastanssaus Pitkäreunastanssaus Suorakulmastanssaus Ympyrästanssaus

![](_page_28_Picture_9.jpeg)

![](_page_28_Picture_11.jpeg)

Ei suositella!

Kuva 27 Stanssausesimerkkejä

**29**

#### <span id="page-29-0"></span>**30 9 Hyväksynnät 30**

#### **9.1 EU-vaatimustenmukaisuusvakuutusta koskeva huomautus**

XD Q -sarjan tarratulostimet täyttävät EU-direktiivien määrittelemät olennaiset turvallisuus- ja terveysvaatimukset:

- Direktiivi 2014/35/EU, tietyllä jännitealueella toimivista sähkölaitteista.
- Direktiivi 2014/30/EU, sähkömagneettisesta yhteensopivuudesta.
- Direktiivi 2011/65/EU tiettyjen vaarallisten aineiden käytön rajoittamisesta sähkö- ja elektroniikkalaitteissa.

#### **EU-vaatimustenmukaisuusvakuutus**

<https://www.cab.de/media/pushfile.cfm?file=4019>

![](_page_29_Picture_8.jpeg)

#### **9.2 FCC**

**NOTE : This equipment has been tested and found to comply with the limits for a Class A digital device, pursuant to Part 15 of the FCC Rules. These limits are designed to provide reasonable protection against harmful interference when the equipment is operated in a commercial environment. The equipment generates, uses, and can radiate radio frequency and, if not installed and used in accordance with the instruction manual, may cause harmful interference to radio communications. Operation of this equipment in a residential area is likely to cause harmful interference in which case the user may be required to correct the interference at his own expense.**

# <span id="page-30-0"></span>**10 Hakusanahakemisto 31**

**T**

![](_page_30_Picture_331.jpeg)

Tarravalopuomi ...........................[21](#page-20-0) Puhdistusohjeet................................[20](#page-19-0) Pystytys .............................................. [8](#page-7-0)

RS232-liitäntä...................................[18](#page-17-0)

Samanlaiset tulostusjäljet.................[17](#page-16-0) Siirtokalvon asettaminen ..................[15](#page-14-0) Siirtokalvon kulun säätö....................[16](#page-15-0) Stanssaukset....................................[29](#page-28-0)

**R**

**S**

![](_page_30_Picture_332.jpeg)